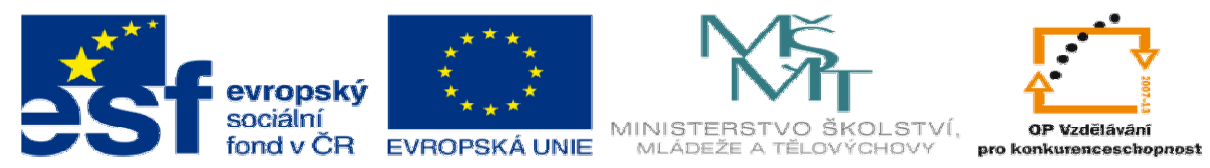

INVESTICE DO ROZVOJE VZDĚLÁVÁNÍ

# **DUM 07 téma: Výb**ě**ry – práce s nimi**

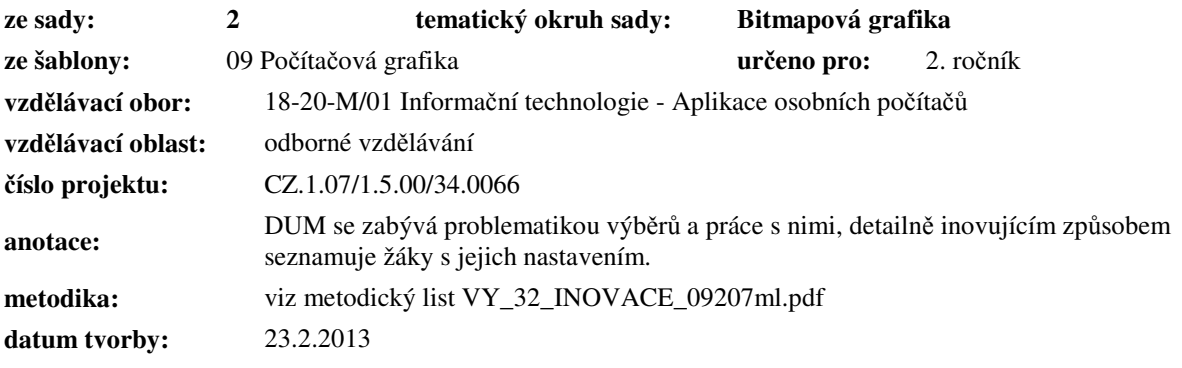

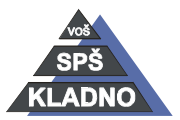

#### **Zdroje:**

Archiv autora

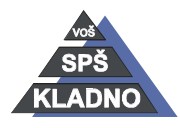

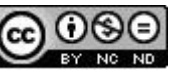

# **Gimp – práce s výb**ě**ry**

Výběr vytvoří oblast, kterou lze kopírovat či jakkoliv upravovat a veškeré další části obrázku zůstanou v původním stavu. Obrázek se výběrem rozdělí na aktivní část a pasivní část. Aktivní část je vlastně ta část obrázku, který byla začleněna do výběru a pasivní část je zbytek obrázku. Aktivní část je ohraničena tzv. "běžícími mravenci". U výběru lze měnit velikost nebo tvar výběru, okraje výběru nechat postupně prolnout.

- Výběr lze obrátit tedy z aktivní oblasti bude pasivní a naopak, pomocí menu Vybrat a položka Invertovat.
- Výběr smažeme pomocí menu Vybrat položka Vše do výběru se zahrne celý obrázek nebo Vybrat a položka Nic.
- Zvětšení a zmenšení výběru provedeme menu Výběr položka Zvětšit nebo položka Zmenšit.
- Obvod výběru příkaz Vybrat položka Obvod.

Existuje celá řada výběrů a ty lze ještě velice širokým způsobem konfigurovat. Pro zahrnutí nějaké části obrázku do výběru budeme ve většině případů potřebovat kombinaci více druhů výběrů.

Jednotlivé nástroje výběru jsou dostupné v panelu Nástrojů nebo v menu příkazu Nástroje a položka Nástroje výběru.

# **Nástroje výb**ě**ru:**

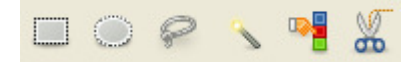

# **Výb**ě**r obdélníku**

- Nástroj lze aktivovat:
	- o Kliknutím na tlačítko výběr obdélníku  $\Box$  v panelu nástrojů
	- o Stiskem klávesy R.
	- o Přes nabídku příkazů menu Nástroje, zde položka Nástroje pro výběr a v otevřeném podmenu se již nachází nástroj Výběr obdélníku.
- Vytvoří výběr obdélníkových nebo čtvercových oblastí.
- Provádíme ho kliknutím myši v obrázku a současným tažením myší při držení levého tlačítka.
- Po uvolnění myši se v obrázku vytvoří obdélník z běžících mravenců respektive budoucí výběr.

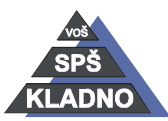

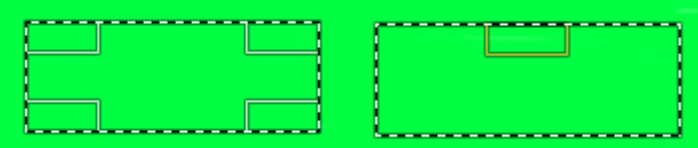

- Při najetí myši k jeho vnitřnímu okraji se zobrazí úchopové body jednotlivých stran nebo rohů obdélníku, tyto body slouží ke změně rozměrů,
- Chceme-li ho přesunout při chytneme ho levým tlačítkem myši uvnitř jeho plochy.
- Pro vytvoření čtvercového výběru držíme SHIFT.
- Pro vytváření výběru od jeho středu držíme CTRL.
- Výběr čtverce lze konfigurovat následujícím způsobem:
	- o Provádí v okně respektive panelu volby nástrojů.
		- Existují čtyři základní režimy:

Režim: **III in** in Fig.

1.) Nahradit aktuální výběr - vytvoří jeden výběr.

2.) Přidat k aktuálnímu výběru – další vytvářený výběr se přidá k stávajícímu.

3.) Ubrat z aktuálního výběru – nový výběr ubere ty části z již vytvořeného výběru, které se u obou výběrů překrývají.

4.) Průnik s aktuálním výběrem - obdoba předchozího, ale naopak nový výběr bude vytvořen ze společných částí starého a nově vytvořeného výběru.

- o Vyhlazování hranice výběru je vyhlazena.
- o Prolnout okraje povolením této volby, lze posuvníkem nastavit, do jaké vzdálenosti od konce výběru bude ještě ostrá. Vyšší hodnota znamená vyšší průhlednost okrajů.
- o Zaoblené rohy povolením volby, lze pomocí posuvníku nastavit poloměr rohů obdélníku. Hodnota 0 znamená ostrý roh, vyšší hodnota tj. zakulacenější rohy.
- o Rozšiřovat ze středu výběr se bude vytvářet od svého středu. Tedy jde tu samou možnost jako držení klávesy CTRL.
- o Napevno měníme pouze jeden parametr výběru.
- o Poměr stran nastavujeme poměr stran, výšku, velikost výběru.
- o Poloha zobrazuje aktuální polohu výběru v obrázku vzhledem k jeho rozlišení. Změnou těchto hodnot posouváme výběr v obrázku mnohem přesněji.
- o Velikost zobrazuje aktuální velikost výběru. Úpravou těchto hodnot nastavujeme rozměry stran.
- Autorem materiálu a všech jeho částí, není-li uvedeno jinak, je Ing. Daniel Velek Material je publikován pod licencí Creative Commons o Zvýraznění – nastaví ztmavnutí výběru pro vizuelně lepší odlišení výběru.

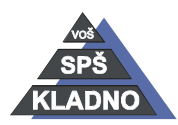

- o Roletka vodítek vybrané volby z roletky jsou ve vytvořeném výběru zobrazují vodítka.
- o Zmenšit sloučené při zmenšení velikosti výběru jsou zahrnuty veškeré viditelné vrstvy.
- o Pro potvrzení výběru do jeho vnitřku klikneme.
- o Pro úpravu nastavení vlastností jakéhokoliv nástrojů slouží následující čtyři tlačítka: р.<br>П Ð 曾

1.) Uložit předvolby nástrojů – uloží nastavené hodnoty u daného nástroje pod jménem.

2.) Obnovit předvolby nástrojů – obnoví hodnoty u nástroje z uložených.

3.) Odstranit předvolbu nástrojů – odstraní uložené hodnoty.

4.) Přenastavit na výchozí hodnoty – zvolené hodnoty u nástroje nastaví jako výchozí.

### **Výb**ě**r eliptických oblastí**

- Nástroj lze aktivovat:
	- o Kliknutím na tlačítko eliptických oblastí v panelu nástrojů
	- o Stiskem klávesy E.
	- o Přes nabídku příkazů menu Nástroje, zde položka Nástroje pro výběr a v otevřeném podmenu se již nachází nástroj Výběr eliptických oblastí.
- Vytvoří výběr o tvaru elipsy nebo kruhu.
- Ovládání a nastavení je defakto shodné jako s nástrojem výběr obdelníku.

Volný výběr - Laso

- Nástroj lze aktivovat:
	- o Kliknutím na tlačítko volného výběru v panelu nástrojů
	- o Stiskem klávesy F.
	- o Přes nabídku příkazů menu Nástroje, zde položka Nástroje pro výběr a v otevřeném podmenu se již nachází nástroj Volný výběr.
- Slouží pro vytvoření výběru od ruky.
- Využívá se při obtažení objektu, ale je nutné tento výběr upřesnit dalšími nástroji.
- Konfigurace nástroje značně minimalistická a defakto je schodná se předchozím.

# **P**ř**ibližný výb**ě**r**

Nástroj lze aktivovat:

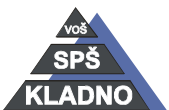

- o Kliknutím na tlačítko přibližného výběru v panelu nástrojů
- o Stiskem klávesy U.
- o Přes nabídku příkazů menu Nástroje, zde položka Nástroje pro výběr a v otevřeném podmenu se již nachází nástroj Přibližný výběr.
- Jedná se o výběr tzv. spojitých oblastí.
- V prostředí jiných grafických programech je tento nástroj označován jako Kouzelná hůlka či Magická hůlka.
- Jeho princip činnosti spočívá, že do výběru se zahrnou ty části obrázku, které mají podobný odstín barvy jako pixel, na který klikneme a zároveň se jedná o spojitou oblast. Spojitá oblast znamená vzájemně sousedící pixely.
- Pracuje relativně přesně v oblastech, které jsou ohraničeny nějakou ostrou změnou barvy.
- Konfigurace je velice podobná ostatním výběrům viz. předchozí.
- Další nastavení, která je možní provést:
	- o Zvolit průhledné oblasti při vypnuté volbě jsou tyto oblasti vynechány.
	- o Sloučený vzorek zapnutí volby má efekt, že budou vyhodnocovány všech vrstev, nikoliv jen té aktivní.
	- o Práh nastavuje hodnotu jak hodně se mohou barvy od sebe odlišovat. Vyšší hodnota znamená povolené větší rozdíl od vybraného pixelu.
	- o Vybrat podle nastavujeme co má při hledání podobnosti být preferováno.

#### **Výb**ě**r dle barvy**

- Nástroj lze aktivovat:
	- o Kliknutím na tlačítko výběru dle barvy v panelu nástrojů
	- o Stiskem kombinace kláves Shift +O.
	- o Přes nabídku příkazů menu Nástroje, zde položka Nástroje pro výběr a v otevřeném podmenu se již nachází nástroj Výběr dle barvy.
- Jedná se o velice podobný výběr předchozímu, jediný rozdíl je vyhledávání oblastí. Do výběru jsou zahrnuty i nespojité oblasti tzn. pixely spolu nesousedí.
- Možnosti nastavení jsou totožné jako v předchozím případě.

# **Výb**ě**r n**ů**žkami**

- Nástroj lze aktivovat:
	- o Kliknutím na tlačítko výběru nůžkami **v** v panelu nástrojů

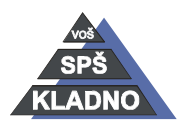

- o Stiskem klávesy I.
- o Přes nabídku příkazů menu Nástroje, zde položka Nástroje pro výběr a v otevřeném podmenu se již nachází nástroj Výběr nůžkami.
- Někdy bývá označovány Inteligentní nůžky.
- Tvary jsou vybírány, pomocí tzv. inteligentního hledání hran. Činnost spočívá v tom, že vytvářená křivka sama snaží odhadnout výběr pomocí ostrých hran nebo přechodů v obrázku.
- Vytváření výběru spočívá pouze v klikání myší v požadovaném směru, vlastně vytváříme jednotlivé body. Tyto body se ihned samy spojují a přilepují se na nejbližší hranu v obrázku.

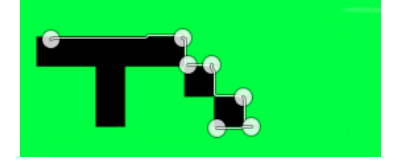

- Zadávání bodů ukončíme opětovným kliknutím na první bod, výběr se uzavře.

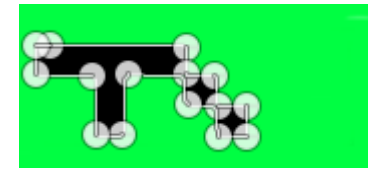

- Křivku můžeme upravit přetahováním jednotlivých bodů při držení levého tlačítka myši.
- Výběr potvrdíme kliknutím myši do středu plochy křivky.

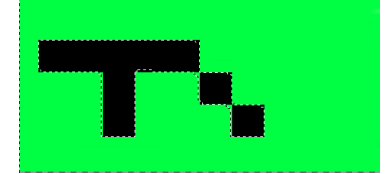

Jediná nové volba u nastavení tohoto výběru je tzv. Interaktivní hranice. Je-li volba povolena, při umisťování nového kontrolního bodu se křivka zobrazuje interaktivně. V druhém případě tedy je-li zakázána, kontrolní bod s předchozím bodem bude spojen úsečkou a výsledná křivka je vidět až po uvolnění tlačítka myši.

#### **Výb**ě**r pop**ř**edí**

- Nástroj lze aktivovat:
	- o Kliknutím na tlačítko výběru popředí v panelu nástrojů
	- o Přes nabídku příkazů menu Nástroje, zde položka Nástroje pro výběr a v otevřeném podmenu se již nachází nástroj Výběr popředí.

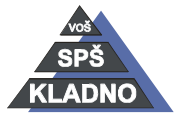

- Je to jeden z později přidaných výběrů.
- Nejprve pomocí ručního výběru velice nahrubo omezíme část obrázku, se kterou se bude pracovat dále. Musíme opět skončit ve výchozím bodě křivky.

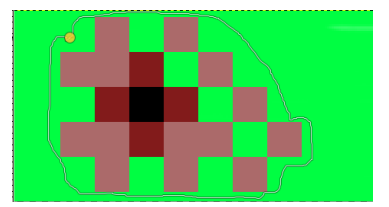

Po uzavření se výběr zbarví modře. Nástroj se pak automaticky přepne na štětec.

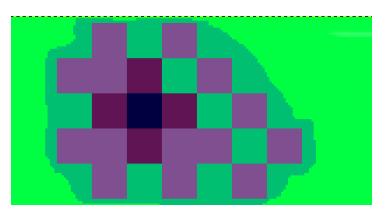

- Štětcem vybereme zamýšlené barevné oblasti, v tomto případě přibližně všechny barvy. Štětcem lze udělat i více tahů.

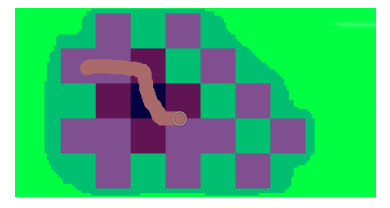

- Po provedení tahů štětcem se modrá oblast přepočítá a to co zůstane modré bude zahrnuto do výběru.

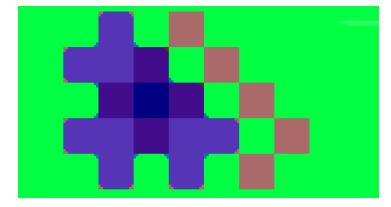

Výběr potvrdíme klávesou Enter.

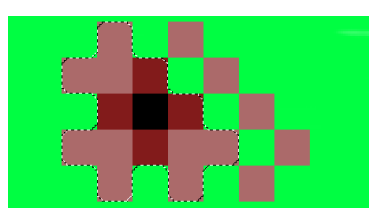

- Lze nastavit, aby byly do výběru zahrnuty pouze sousedící pixely se stejnou barvou pomocí zapnutí volby položky spojité.
- Volba označit pozadí přepne štětec do režimu barvy pozadí a ty barvy v obrázku co obarvíme tímto štětcem budou z výběru odstraněny.

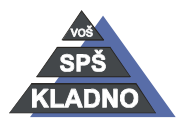

Autorem materiálu a všech jeho částí, není-li uvedeno jinak, je Ing. Daniel Velek Material je publikován pod licencí Creative Commons  $\mathbf{\Phi}\mathbf{\odot}\mathbf{\odot}\mathbf{\odot}$  - Lze nastavit velikost štětce, barvu náhledu a citlivost pro jasovou složku, červenozelenou složku a žlutomodrou složku.

#### **P**ř**esun výb**ě**ru**

- Vytvořený výběr lze také v obrázku přesunout.
- Provedeme to tak, že v panelu nástrojů klikneme na tlačítko nástroje pro Přesun a v

okně tohoto nástroje přepneme na tlačítko Výběr  $\boxed{\Box}$  K

- Nyní lze výběr kamkoli myší přetáhnout.
- Lze přesouvat celé vrstvy a tzv. cesty.

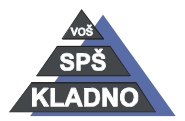